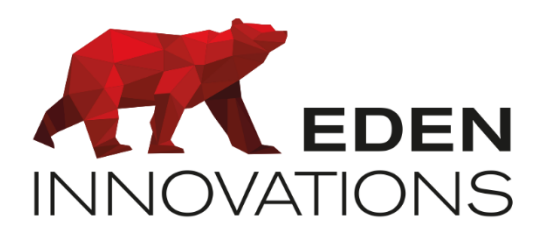

*Contrôle d'accès*

# **OPTIMA Box®**

## **ONE Blue**

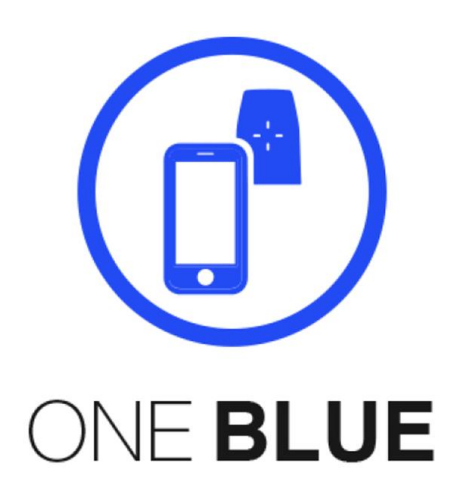

*Droits d'auteur : © Eden Innovations*

*Aucune partie de cette publication ne peut être reproduite, transmise, transcrite ni traduite sous une forme quelconque ou par un moyen quelconque sans le consentement du détenteur des droits d'auteur. La copie non autorisée peut non seulement enfreindre les lois de copyrights mais peut également réduire la capacité d'Eden Innovations à fournir des informations exactes.*

## Table des matières

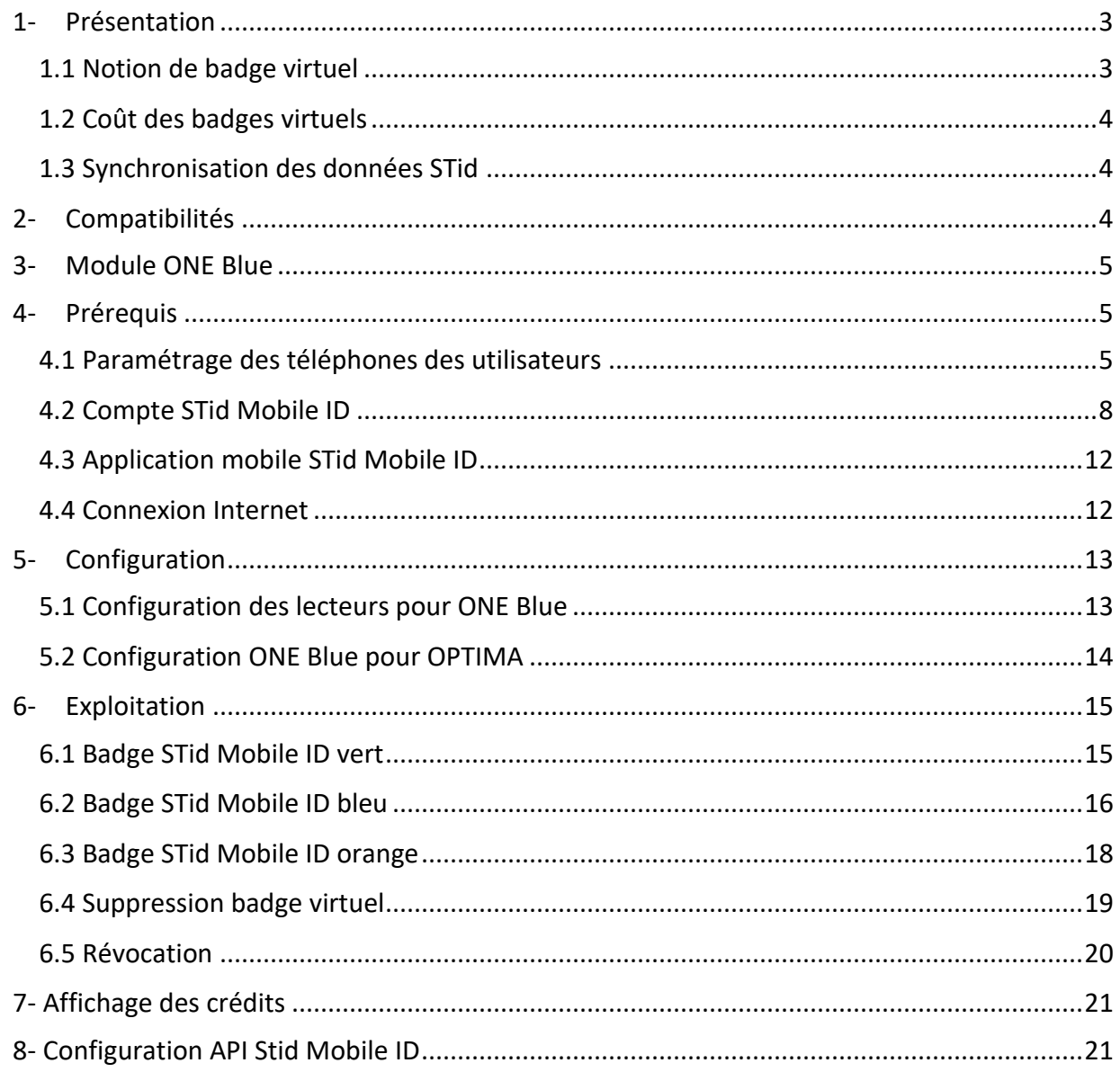

## <span id="page-2-0"></span>1- Présentation

Le module ONE Blue vous permet de synchroniser les données de l'OPTIMA Box avec le compte STid Mobile ID.

#### **Généralités :**

- Compatibles avec lecteurs de proximité, poignées électroniques sans fil U&Z et SOWIT BLE
- Gestion des badges virtuels verts, bleus et orange de STid
- Transmission des badges du contrôle d'accès vers les smartphones sous forme de badges virtuels

Profitez des fonctionnalités Bluetooth des lecteurs STid pour identifier les usagers de votre contrôle d'accès en tant que badges virtuels en utilisant les smartphones comme moyen d'identification.

Ce module vous permet de :

- Associer les usagers existants de votre choix à des badges virtuels STid Mobile Id (badges STid Mobile Id bleus et orange)
- Révoquer les badges virtuels bleus STid Mobile Id
- Supprimer les badges virtuels bleus STid Mobile Id
- Connaitre le nombre de crédits en cours

#### **1.1 Notion de badge virtuel**

<span id="page-2-1"></span>Un badge virtuel permet la dématérialisation de vos badges de contrôle d'accès au sein d'une application mobile. Votre badge virtuel porte un identifiant et se comporte comme un badge RFID.

Le badge virtuel est associé à un seul appareil.

STid vous propose 3 types de badges d'accès adaptés à vos besoins :

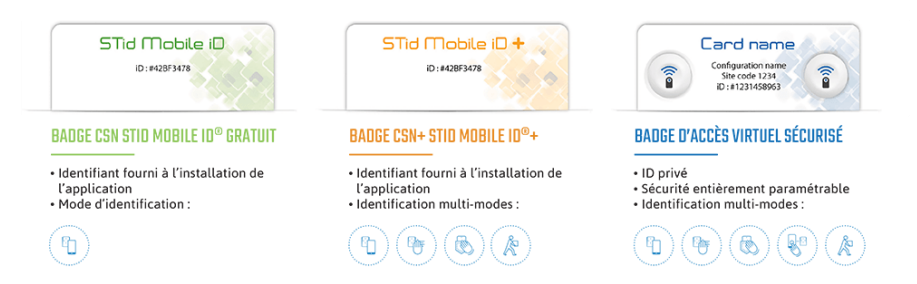

*Fig. 1 : Types de badges virtuels.*

*Renseignements : [https://stid-security.com/images/private-pdf/Flyer\\_STid\\_Mobile\\_ID\\_FR.pdf](https://stid-security.com/images/private-pdf/Flyer_STid_Mobile_ID_FR.pdf)*

#### **1.2 Coût des badges virtuels**

<span id="page-3-0"></span>Les badges virtuels utilisés ont le coût suivant :

- Badge vert : gratuit
- Badge orange : 1 crédit
- Badge bleu : 5 crédits

#### **1.3 Synchronisation des données STid**

<span id="page-3-1"></span>Nous conseillons vivement d'utiliser en premier lieu la fonctionnalité de synchronisation des données du serveur STid.

Elle vous permettra de mettre en cohérence les badges virtuels avec votre base de données OPTIMA Box.

En effet, dans le cas d'une utilisation partagée du compte STid Mobile Id, les usagers de l'OPTIMA Box seront mis en corrélation avec les badges virtuels existants du compte STid.

Les statuts des badges virtuels se mettent également à jour selon l'action des utilisateurs depuis leurs smartphone (selon l'état d'activation des badges virtuels).

En cas de conflit (présence d'un badge virtuel comportant le même numéro qu'un numéro de badge d'un usager OPTIMA), aucune modification sur l'usager existant ne sera effectuée.

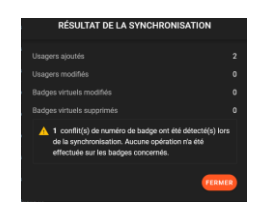

*Fig. 2 : Résultat de la synchronisation.*

## <span id="page-3-2"></span>2- Compatibilités

- OPTIMA version 4.5.0 minimum connectée à Internet
- Compte STid Mobile ID
- Fichier PSE de configuration STid
- Centrale EDEN INNOVATIONS
- Lecteurs STID de la gamme Architect<sup>®</sup> Blue, SOWIT BLE U&Z BLE
- Accès aux emails sur smartphone pour les utilisateurs finaux

Note : OPTIMA 5.X non compatible avec SOWIT BLE

## <span id="page-4-0"></span>3- Module ONE Blue

Activez le module additionnel ONE Blue depuis le menu *Configuration /Administration de l'installation / Modules additionnels :*

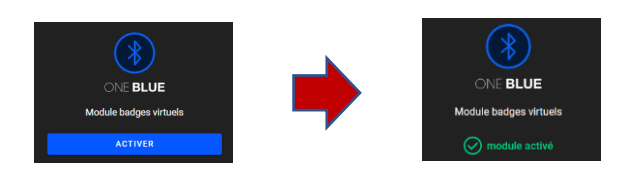

*Fig. 3: Activation de ONE Blue.*

## <span id="page-4-1"></span>4- Prérequis

#### <span id="page-4-2"></span>**4.1 Paramétrage des téléphones des utilisateurs**

- 1. Application STid MOBILE ID lancée
- 2. NFC® / Bluetooth® activé
	- a. **NFC**® sur **Android** (+ adapté + réactif)
	- b. **Bluetooth**® sur **APPLE**
- 3. Badge virtuel créé

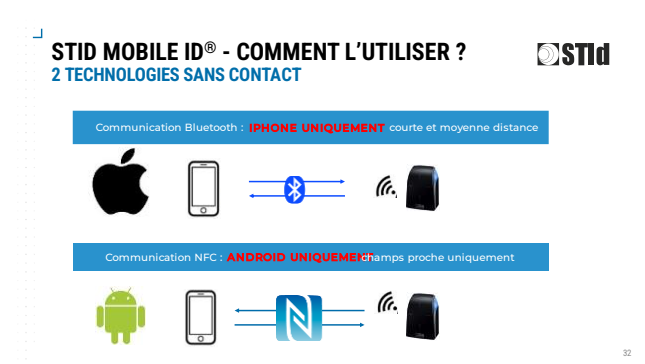

IOS : activation **Bluetooth**

ANDROID : activation **NFC** et **Géolocalisation**

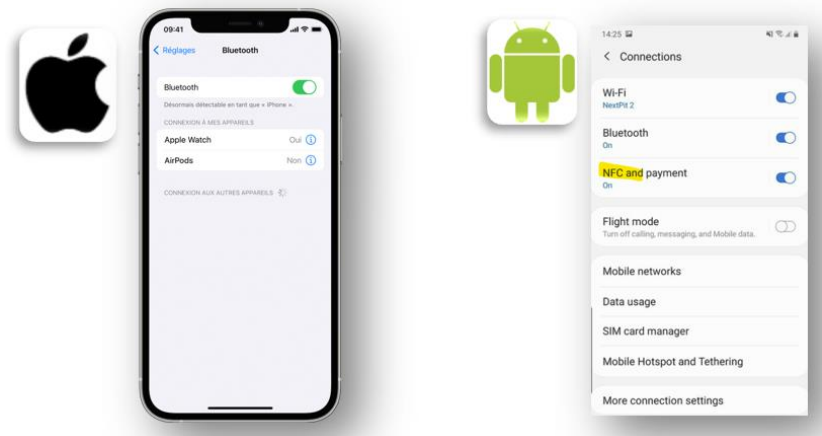

Pourquoi activer la géolocalisation sous Android ?

#### STID MOBILE ID® - RÉUSSIR SON DÉPLOIEMENT **SSTID ANDROID VS IOS - PRINCIPALES DIFFÉRENCES**

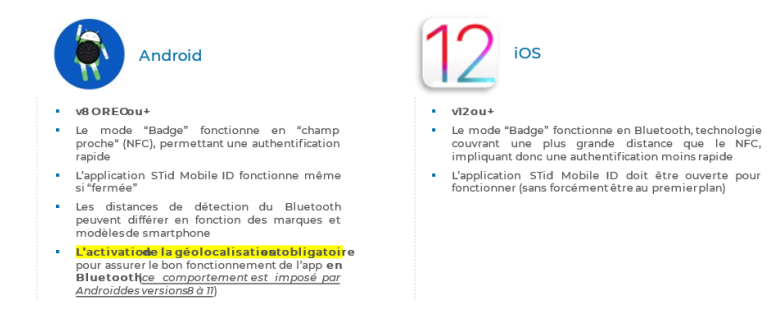

#### **Etapes pour l'amélioration de la réactivité sur le point de lecture**

- **Mode Badge avec Contact**
	- 1. Je déverouille mon smartphone
	- 2. J'active mon bluetooth® sur IPHONE ou NFC sur ANDROID (avant d'arriver sur le point sécurisé)
	- 3. Je lance/vois mon application STid Mobile ID® ainsi que mon badge GEODIS (pas besoin de cliquer sur le badge pour le séléctionner)
	- 4. Je présenter mon smartphone sur le lecteur (comme ci-dessous)

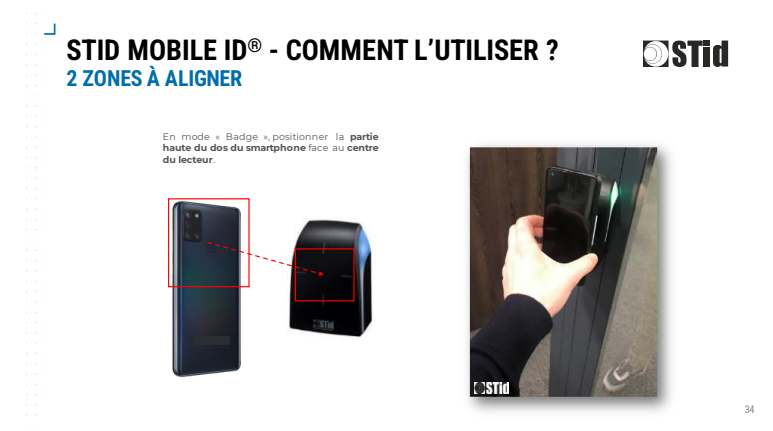

#### **Si cela ne fonctionne pas :**

- 1. Je ferme l'application, je la relance et je ressaie
- 2. Je ferme l'application, je coupe le Bluetooth® / NFC® et je relance, j'active le NFC/BLUE et je ressaie
- 3. Si toujours non opérationnel je redémarre mon téléphone
- **Mode télécommande sur smartphone**

**Important** : le Bluetooth® doit être activé et l'application doit être lancée

La télécommande (mode Remote) doit être activée par l'utilisateur – action manuelle

- **A travers l'application STid directement, appuyez sur le bouton de gauche**

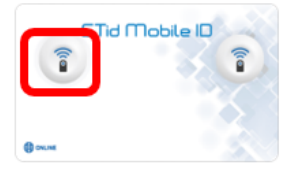

• Raccourci Widget (ANDROID & IPHONE) *Android* **IPhone** 

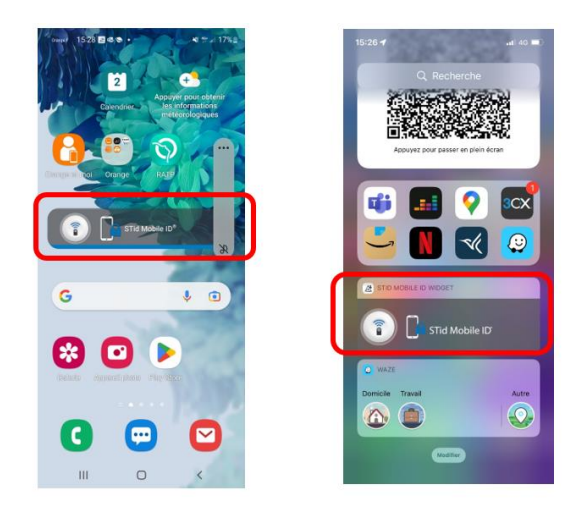

#### • **Raccourci IWatch (IPhone Uniquement)**

**Important :** ce mode nécessite votre IPhone connecté à votre montre (Bluetooth activé)

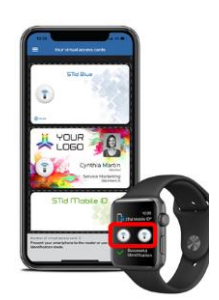

#### **Carte Bleu : pourquoi s'affiche-t-elle ?**

Votre IPhone vous affiche automatiquement votre CB lorsqu'il se rapproche d'un lecteur ARCHITECT qui sont des lecteurs fonctionnant en 13,56MHz (Même fréquence que le NFC utilisé pour le paiement sans contact).

Pour éviter l'affichage automatique de votre CB sur l'écran de votre smartphone, veuillez lancer l'application STid MOBILE ID au préalable afin de la rendre visible au premier plan.

#### **Liste des smartphones testés par STid**

Vous trouverez ci-après un lien vous menant à un document reprenant les smartphones testés par STid : [Tested-smartphones-list.pdf \(stid-security.com\)](https://stid-security.com/images/produits/telechargements/ARCS_Blue-A/Tested-smartphones-list.pdf)

Cette liste est amenée à évoluer dans le temps.

#### <span id="page-7-0"></span>**4.2 Compte STid Mobile ID**

Un compte STid Mobile ID est nécessaire ( [https://secure.stidmobile-id.com/\)](https://secure.stidmobile-id.com/)

Il doit être activé et configuré avec des crédits suffisants pour l'exploitation de vos badges virtuels.

Veuillez-vous connecter au compte STID Secure ID avec login/mot de passe fourni [\(https://secure.stidmobile-id.com/\)](https://secure.stidmobile-id.com/) et suivez les instructions suivantes :

#### - **Création du sous compte Client**

Créer un sous compte client pour chaque installation utilisant le module OPTIMA ONE Blue afin de leur affecter le nombre de crédit nécessaire pour l'exploitation des badges virtuels (utiliser le transfert de crédits).

Aller dans Gérer mon compte / sous compte Client : appuyer sur Ajouter, remplir les champs et valider en appuyant sur Créer:

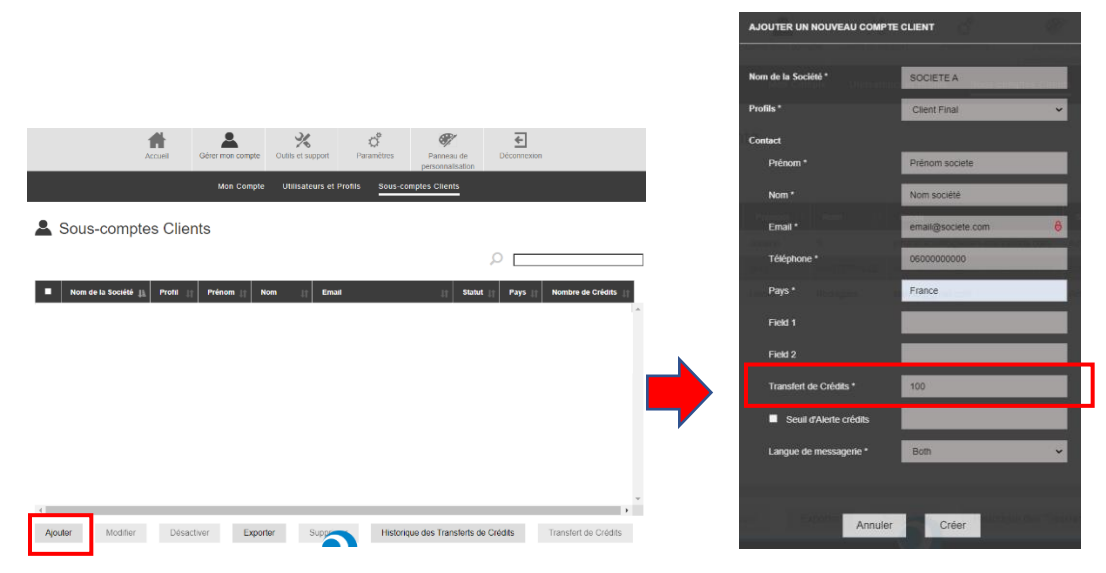

*Fig. 4 : Ajout sous-compte client, transfert de 100 crédits.*

L'administrateur dont l'adresse email est renseigné reçoit une demande d'activation. Suivez les étapes demandées :

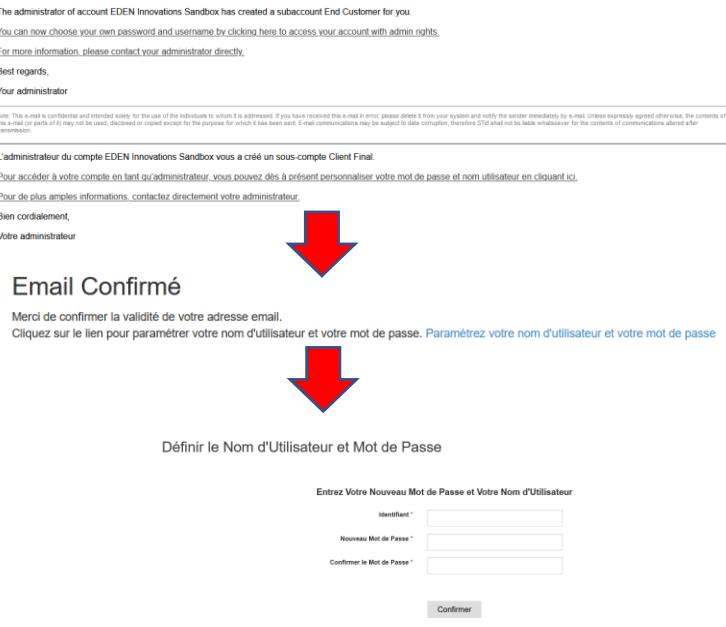

*Fig. 5 : Etapes de validation du sous-compte Client.*

#### - **Création du site client**

Chaque client peut partager les crédits du compte principal sur plusieurs OPTIMA en créant autant de sites client que nécessaires. Au moins un site doit être créé.

Aller dans Sites et cliquer sur Ajouter afin de saisir le nom de l'installation Client à ajouter :

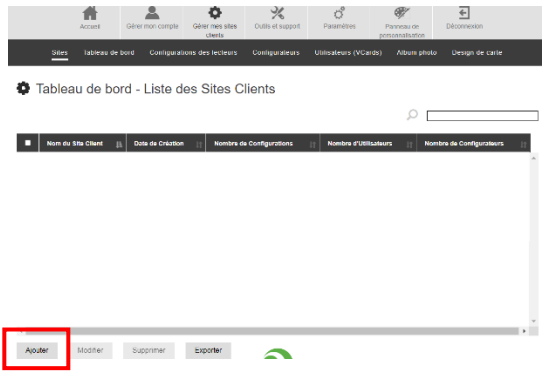

*Fig. 6 : Creation du compte Client.*

#### - **Configuration des lecteurs**

Sélectionnez le site Client, puis allez dans Gérer mes sites clients / Configuration des lecteurs afin d'importer le fichier PSE. Il peut être fourni par

EDEN : Eden\_*Clientsecurity\_Configuration.pse* disponible ici :

[https://www.optimabox.fr/doc/produits/eden/Eden\\_Clientsecurity\\_Configuration.pse](https://www.optimabox.fr/doc/produits/eden/Eden_Clientsecurity_Configuration.pse)

ou en utilisant votre propre fichier PSE à l'aide du logiciel *SECard* (veuillez contacter votre service commercial).

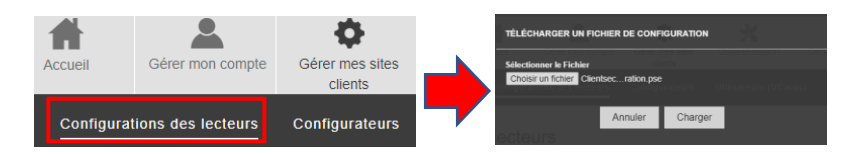

*Fig. 7 : Configuration des lecteurs.*

Une fois ajouté, cliquez dessus pour configurer les modes d'identification, avec pour recommandations :

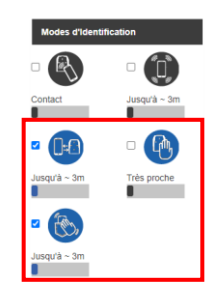

*Fig. 8 : Modes d'identification préconisés.*

Sauvegardez ensuite avec le nom de votre choix et appuyez sur Créer :

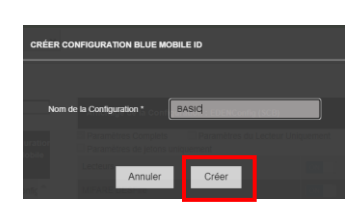

*Fig. 9 : Création configuration Blue Mobile ID.*

- **Design de carte**

Créez le design de carte souhaité pour le Recto et verso (optionnel) afin de personnaliser le badge virtuel (**obligatoire**):

| <b>Design de carte</b><br>Sites Clients :<br>ALMAS UK<br>п<br>Field 1<br><b>Nom</b> | Field 2<br>Recto                                     | Ω<br>Verso                                   |                                       | 9<br>司<br>$\pi$<br><b>ALMAS</b><br>INDUSTRIES<br>$\sim$<br>Nom<br>Prénom<br><b>ID Privat</b> | $\blacksquare$<br>$\widehat{\mathbf{r}}$<br>$\mathbf{a}$ |                           |
|-------------------------------------------------------------------------------------|------------------------------------------------------|----------------------------------------------|---------------------------------------|----------------------------------------------------------------------------------------------|----------------------------------------------------------|---------------------------|
|                                                                                     | Aucun enregistrement correspondant trouvé            |                                              |                                       | * Personnaliser la disposition des cartes en faisant glisser les objets                      |                                                          |                           |
|                                                                                     |                                                      |                                              | <b>Sélectionnez vos dormies fixes</b> |                                                                                              | Sélectionnez vos domées variables                        |                           |
|                                                                                     |                                                      |                                              | Position à distance                   | If Heure de début du visiteur / Heure de fin du visiteur<br>Remote 1                         |                                                          |                           |
|                                                                                     |                                                      |                                              | Timage de fond (500px x 900px)        | Choisir un fichier Assum fichier choisi                                                      | <b>E Photo</b>                                           | Champs de carte virtuelle |
|                                                                                     |                                                      |                                              | <b>El Image du logo</b>               | Chose un fichier ALMAS L. TRIES 100                                                          | <b>E</b> Nom complet                                     | $I = 126611$              |
|                                                                                     |                                                      |                                              | Couleur de la police                  | ш<br>#000000                                                                                 | <b>E</b> Prénom                                          | <b>E</b> Field 2          |
|                                                                                     |                                                      |                                              | Familie de polices                    | Add .                                                                                        | <b>R</b> Nom                                             | <b>E</b> Field S          |
|                                                                                     |                                                      |                                              | Le siyle de police                    | Ordinaire                                                                                    |                                                          | Field 4                   |
|                                                                                     |                                                      |                                              | <b>E</b> rest t                       |                                                                                              |                                                          | <b>El mesos</b>           |
|                                                                                     |                                                      |                                              | Fend2                                 |                                                                                              |                                                          |                           |
| Créez votre propre modèle de carte                                                  | Créer un modèle de carte à partir de la mise en page | Créer un modèle de carte à partir d'existant | Aftcher texte Field                   |                                                                                              | Ajouter un nouveau texte Field                           |                           |

*Fig. 10 : Création du design de carte.*

#### - **Génération des paramètres API**

Allez dans Paramètres/Paramètres de l'API et appuyer sur Produire.

Pour générer le code correspondant au secret du client, appuyez sur l'icône  $\bullet$ 

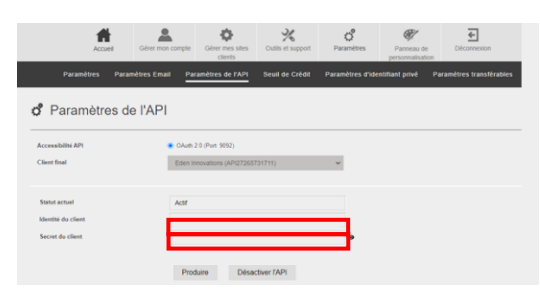

*Fig. 11 : Génération des identifiants API.*

Veuillez copier les identifiants « Identité du client » et « Secret du client » qui seront demandés dans l'interface de gestion de badges virtuels ONE Blue dans OPTIMA (Configuration API STid Mobile ID).

Pour plus de renseignement, veuillez consulter la page [https://stid-security.com/fr/outils](https://stid-security.com/fr/outils-support)[support](https://stid-security.com/fr/outils-support)

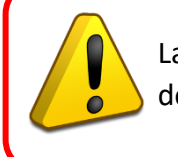

La connexion depuis l'OPTIMA Box au compte STid Mobile ID est impossible si des paramètres de configuration du portail STid Mobile ID sont manquants.

#### <span id="page-11-0"></span>**4.3 Application mobile STid Mobile ID**

Les usagers doivent disposer de l'application STid Mobile ID sur leurs smartphones pour s'identifier sur les lecteurs STID de la gamme Architect® Blue.

L'application est disponible depuis le Play Store ou l'Apple Store. Elle requiert l'activation du Bluetooth et/ou du NFC.

La distance de détection dépend de la version matérielle utilisée.

#### <span id="page-11-1"></span>**4.4 Connexion Internet**

L'OPTIMA Box doit nécessairement **disposer d'une connexion à Internet permanente** pour interagir avec le serveur STid Mobile ID.

Veuillez vérifier la passerelle par défaut de l'OPTIMA Box depuis le menu *Configuration/Administration du logiciel/Paramètres réseau*.

## <span id="page-12-0"></span>5- Configuration

#### <span id="page-12-1"></span>**5.1 Configuration des lecteurs pour ONE Blue**

Passez le badge de configuration sur chacun des lecteurs pendant quelque seconde jusqu'à l'obtention d'un bip continu.

Il s'agit du badge de configuration généré par le logiciel SECard (veuillez contacter votre Support Technique) ou bien par le portail STid Mobile Id en utilisant l'application pour smartphone « STid Settings » (voir fin partie **5.1 Configuration des lecteurs pour ONE Blue**).

Les étapes suivantes décrivent la configuration en utilisant le portail **STid Mobile Id** et un smartphone compatible avec le Bluetooth activé:

- Installer l'application *STid Settings* (Android ou IOS).
- Ajouter une personne responsable de la configuration en choisissant le site Client depuis le menu Configurateurs et cliquer sur le bouton Ajouter afin de saisir les coordonnées nécessaires.

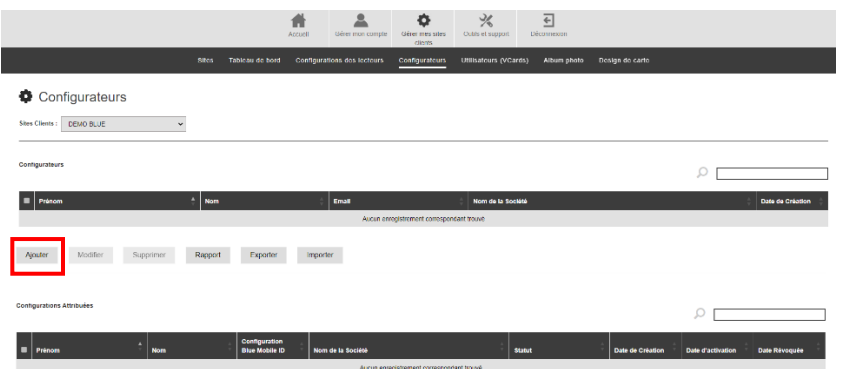

*Fig. 12: Ajout d'un responsable de configuration.*

Attribuer la configuration adéquate à la personne créée précédemment en appuyant sur le bouton Ajouter en bas à gauche de la page.

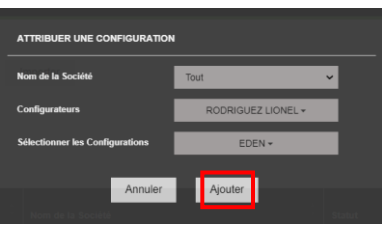

*Fig. 13: Attribution de la configuration.*

- Sélectionner la configuration attribuée et cliquer sur le bouton « *Envoyer* ».
- Ouvrir l'email depuis le smartphone qui contient l'application *STid Settings* et cliquer sur le badge de configuration nouvellement créé.
- Présenter le smartphone sur chaque lecteur afin de les configurer.

#### <span id="page-13-0"></span>**5.2 Configuration ONE Blue pour OPTIMA**

Une fois activé, le module One Blue est disponible depuis le **menu Exploitation/Gestion des accès/Badges virtuels** (les droits à la Gestion des badges sont nécessaires).

Saisissez directement les identifiants (Client ID et Client secret) de votre compte STid Mobile Id d'administration principal (à la première connexion).

Les identifiants sont disponibles depuis l'onglet « Paramètres de l'API » du menu Paramètres du compte STid Mobile ID<https://secure.stidmobile-id.com/Settings/Settings> , voir partie **2.2**.

|                                                   | ш<br>Accueil | ₫<br>Gérer mon compte    | $\frac{1}{6}$<br>Cutils et support | $\mathcal{O}^{\circ}$<br>Paramètres | $\bigcirc$<br>Panneau de<br>personnalisation | $\overline{\div}$<br>Déconnexion |                      |                                          |
|---------------------------------------------------|--------------|--------------------------|------------------------------------|-------------------------------------|----------------------------------------------|----------------------------------|----------------------|------------------------------------------|
|                                                   |              | Paramètres               | <b>Paramètres Email</b>            | Paramètres de l'API                 | Seuil de Crédit                              |                                  |                      | <b>CONFIGURATION API STID MOBILE ID</b>  |
| ඒ Paramètres de l'API<br><b>Accessibilité API</b> |              | C OAuth 2.0 (Port: 9092) |                                    |                                     |                                              |                                  | Identifiants         | Site à synchroniser<br>$\left( 2\right)$ |
| <b>Client final</b>                               |              |                          |                                    |                                     |                                              |                                  | Client ID            |                                          |
| Statut actual<br>Identité du client               |              | Actif                    |                                    |                                     |                                              |                                  |                      |                                          |
| Secret du client<br>$\sim$<br>- 8                 |              | Produiro                 | Désactiver l'API                   | $\bullet$                           |                                              |                                  | <b>Client secret</b> | <b>SUIVANT</b>                           |

*Fig. 14 : Saisie des identifiants API.*

Choisissez ensuite le site STid Mobile ID à synchroniser :

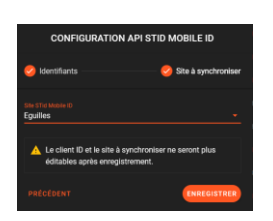

*Fig. 15 : Configuration du site à synchroniser.*

## <span id="page-14-0"></span>6- Exploitation

Située dans le menu Exploitation accédez à la fonction Badges virtuels, pour afficher la liste des usagers avec leurs groupes d'accès, le numéro de badge, et l'association avec un badge virtuel, le type de badge virtuel et le statut.

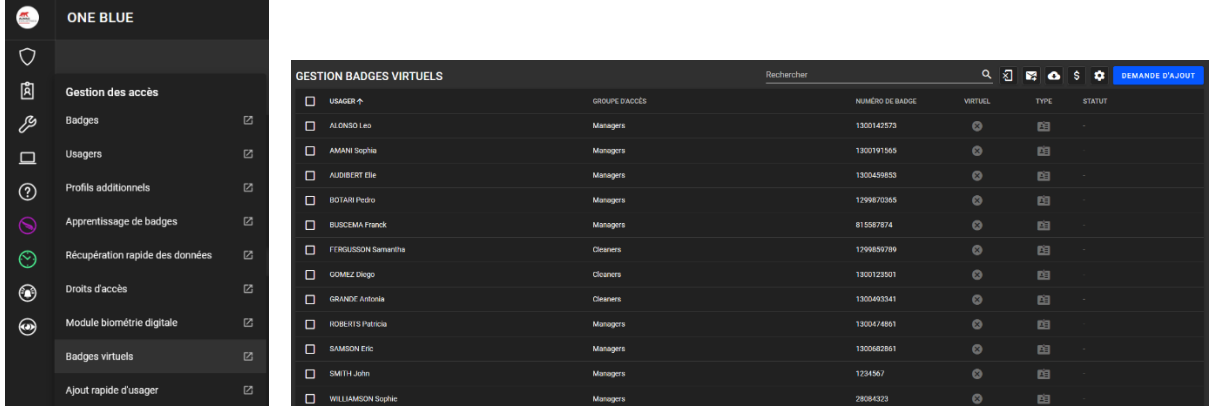

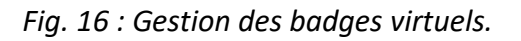

#### <span id="page-14-1"></span>**6.1 Badge STid Mobile ID vert**

Un badge de ce type est fourni automatiquement et gratuitement à l'installation de l'application STid Mobile ID sur smartphone.

Demandez à l'utilisateur de vous communiquer l'ID de son badge afin de créer l'usager comportant l'ID correspondant.

STid Mobile iD

La détection du badge sur un lecteur peut également être ajouté depuis la liste des évènements.

Les badges verts comportent uniquement la fonction de détection à proximité avec le lecteur.

Les autres moyens de détection sont disponibles uniquement à travers les badges virtuels oranges ou bleus.

**Note :** N'ayant aucune d'interaction avec la plateforme STid Mobile ID, ces usagers apparaissent comme des usagers standards du contrôle d'accès (comme des badges physiques).

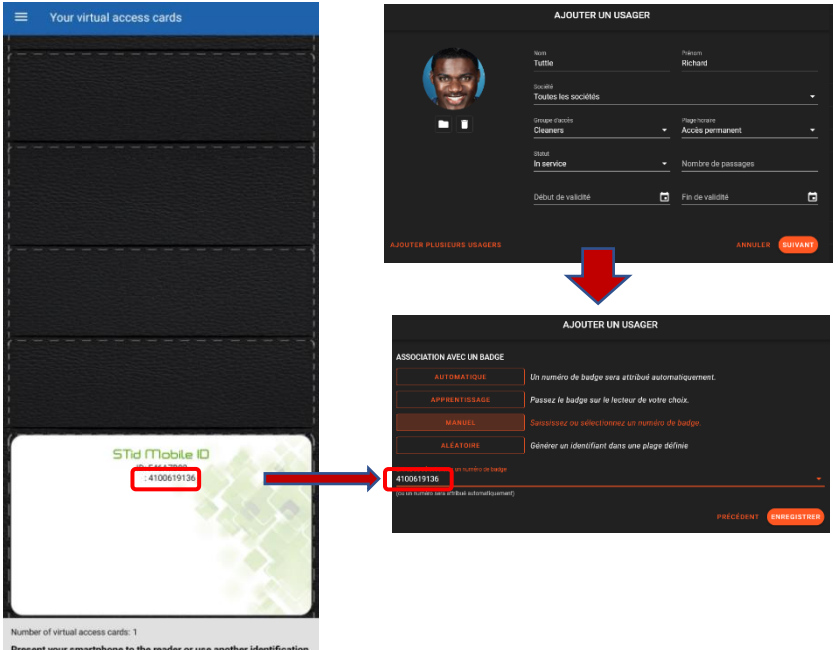

*Fig. 17 : Création d'un usager associé à une badge virtuel vert.*

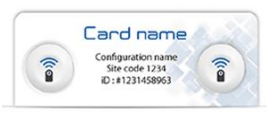

#### <span id="page-15-0"></span>**6.2 Badge STid Mobile ID bleu**

Pour associer un usager à un badge virtuel , cliquez sur la ligne correspondante afin de renseigner l'email (obligatoire), le numéro de téléphone (facultatif) de la personne disposant de l'application STid Mobile sur son smartphone.

Le coût d'activation d'un badge virtuel STid Mobile ID bleu est de **5 crédits.** Il est révocable (restitution du crédit si suppression).

Sélectionnez également la configuration Blue Mobile ID et le design de carte.

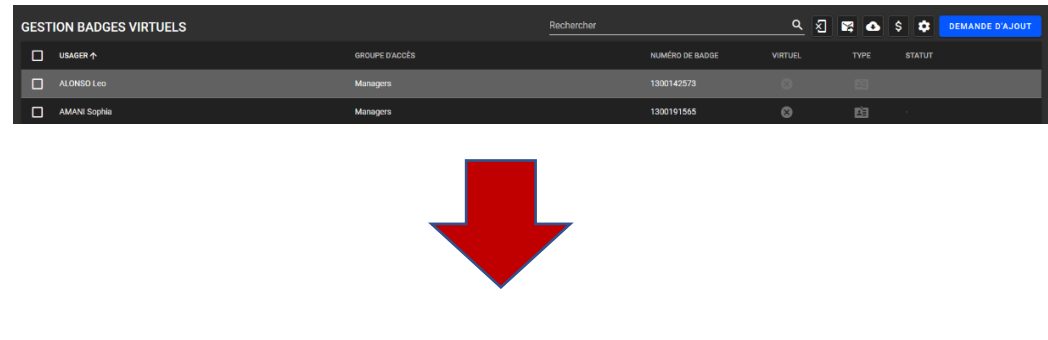

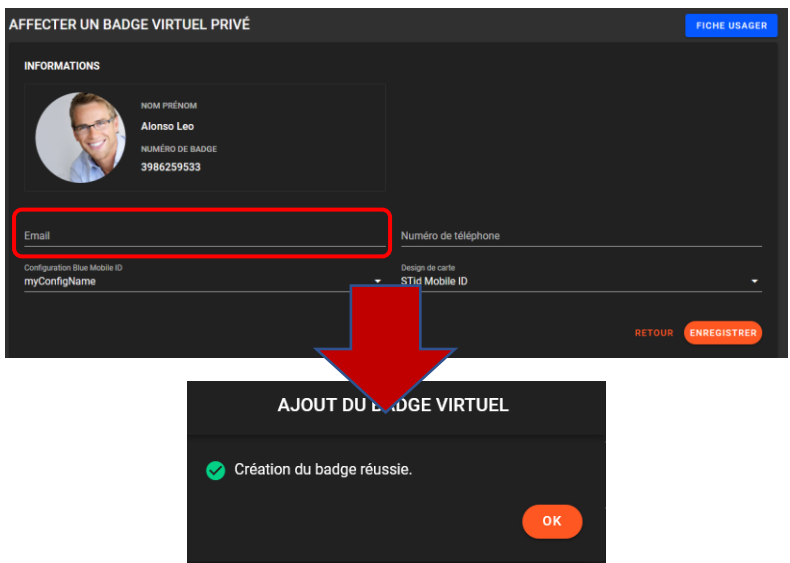

*Fig. 18: Création de badge virtuel bleu.*

Le statut du badge vituel va passer en « Créé » en attendant l'activation de l'email reçu par l'utilisateur sur son smartphone.

| <b>GESTION BADGES VIRTUELS</b> |                       | Rechercher |                 |                | $Q_1 \nabla \cdot \nabla \cdot \$ | a.            | <b>DEMANDE D'AJOUT</b> |
|--------------------------------|-----------------------|------------|-----------------|----------------|----------------------------------------------------------------------------------------------------|---------------|------------------------|
| о<br>USAGER 个                  | <b>GROUPE D'ACCÈS</b> |            | NUMÉRO DE BADGE | <b>VIRTUEL</b> | <b>TYPE</b>                                                                                                    | <b>STATUT</b> |                        |
| п<br>ALONSO Leo                | <b>Managers</b>       |            | 1300142573      | $\bullet$      | 自                                                                                                    |               |                        |
|                                |                       |            |                 |                |                                                                                                    |               |                        |
| <b>GESTION BADGES VIRTUELS</b> |                       | Rechercher |                 |                | $Q_1$ $\otimes$ $\otimes$ $\otimes$ $\otimes$ $\otimes$                                                                                                    | ◢             | DEMANDE D'AJOUT        |
| о<br><b>USAGER 个</b>           | <b>GROUPE D'ACCÈS</b> |            | NUMÉRO DE BADGE | <b>VIRTUEL</b> | <b>TYPE</b>                                                                                                    | <b>STATUT</b> |                        |
| Π<br>ALONSO Leo                | <b>Managers</b>       |            | 3986259533      | ◙              | 4월                                                                                                    | Créé          |                        |

*Fig. 19 : Etape d'activation de badge virtuel bleu.*

Une fois les usagers associés à des badges virtuels, sélectionnez les afin d'envoyer les emails d'activation.

|                         | <b>GESTION BADGES VIRTUELS</b> |                       | Rechercher             | $\alpha$<br>图  | M           | los do l           | <b>DEMANDE D'AJOUT</b> |
|-------------------------|--------------------------------|-----------------------|------------------------|----------------|-------------|--------------------|------------------------|
| Ξ                       | <b>USAGER个</b>                 | <b>OROUPE D'ACCÈS</b> | <b>NUMÉRO DE BADGE</b> | <b>VIRTUEL</b> | <b>TYPE</b> | <b>STATUT</b>      |                        |
|                         | <b>MONSOLeo</b>                | Managers              | 3986259533             | ✓              | 图           | Créé               |                        |
|                         | AMANI Sophia                   | Managers              | 1300191565             | ↗              | 图           | Créé               |                        |
| <b>Service Contract</b> | <b>ARGALA Tommy</b>            |                       | 3249787148             | ◡              | 囪           | Créé               |                        |
| $\Box$                  | <b>AUDIBERT Elie</b>           | Managers              | 1300459853             | $\circ$        | 幽           | $\sim$ 10 $^\circ$ |                        |

*Fig. 20 : Demande d'envoi d'email d'activation.*

Le coût du crédit associé au badge virtuel est décompté à partir de l'activation du badge virtuel opéré par chaque utilisateur sur son smartphone.

| <b>GESTION BADGES VIRTUELS</b> |                       | Rechercher      |                |             | Q 2 2 4 5 3 DEMANDE D'AJOUT      |
|--------------------------------|-----------------------|-----------------|----------------|-------------|----------------------------------|
| $\Box$<br><b>USAGER 个</b>      | <b>GROUPE D'ACCÈS</b> | NUMÉRO DE RADGE | <b>VIRTUEL</b> | <b>TYPE</b> | <b>STATUT</b>                    |
| $\Box$<br>ALONSO Leo           | Managers              | 3986259533      | ✓              | 图           | Email d'activation envoyé        |
| О<br>AMANI Sophia              | Managers              | 1300191565      |                | 图           | Email d'activation envoyé        |
| Ω<br><b>ARGALA Tommy</b>       |                       | 3249787148      | ╱              | <b>BEL</b>  | <b>Email d'activation envoyé</b> |

*Fig. 21 : Notification d'envoi de l'email d'activation.*

A la réception de l'email, la création du badge virtuel se fait en cliquant sur le lien contenu dans l'email reçu par l'utilisateur.

**Note :** une fois le badge virtuel activé, le lien d'activation n'est plus valable (**erreur 404 – File or directory not found**).

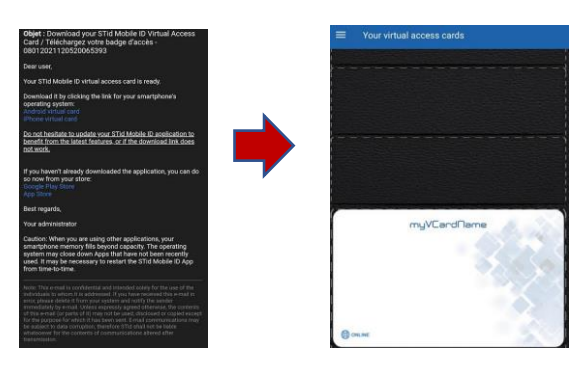

*Fig. 22 : Etapes de création du badge virtuel sur le smartphone utilisateur.*

La mise à jour des statuts d'activation des badges virtuels se fait en cliquant sur le bouton

| <b>GESTION BADGES VIRTUELS</b> |                       | Rechercher |                 |                |         |             |               | Q & & \$ DEMANDE D'AJOUT  |
|--------------------------------|-----------------------|------------|-----------------|----------------|---------|-------------|---------------|---------------------------|
| $\Box$<br><b>USAGER 个</b>      | <b>GROUPE D'ACCÈS</b> |            | NUMÉRO DE BADGE | <b>VIRTUEL</b> |         | TYPE        | <b>STATUT</b> |                           |
| □<br>ALONSO Leo                | Managers              |            | 3986259533      | $\bullet$      |         | 图           |               | Email d'activation envoyé |
|                                |                       |            |                 |                |         |             |               |                           |
| <b>GESTION BADGES VIRTUELS</b> |                       | Rechercher |                 |                | 9 图 图 8 |             |               | DEMANDE D'AJOUT           |
| $\Box$<br><b>USAGER 个</b>      | <b>GROUPE D'ACCÈS</b> |            | NUMÉRO DE BADGE | <b>VIRTUEL</b> |         | <b>TYPE</b> | <b>STATUT</b> |                           |
| п<br>ALONSO Leo                | Managers              |            | 3986259533      | $\bullet$      |         | 画           | Activé        |                           |

*Fig. 23 : Actualisation du statut : badge virtuel activé.*

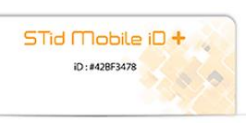

## <span id="page-17-0"></span>**6.3 Badge STid Mobile ID orange**

Le badge virtuel orange est une évolution du badge vert qui rajoute les fonctionnalités telles que le mode Slide, le mode Tap Tap, le mode Remote, le mode Mains-libres, la commande vocale (téléphone IOS ou Apple watch).

Créez un tout nouvel usager doté d'un badge virtuel : utilisez la fonction **DEMANDE D'AJOUT** 

Renseignez alors les champs Nom, Prénom, Email (obligatoires) ainsi que le numéro de téléphone de l'usager qui est destiné à recevoir un badge virtuel.

Le cout de l'activation d'un badge virtuel STid Mobile ID orange est de **1 crédit.**

Il n'est pas révocable (pas de restitution du crédit si suppression).

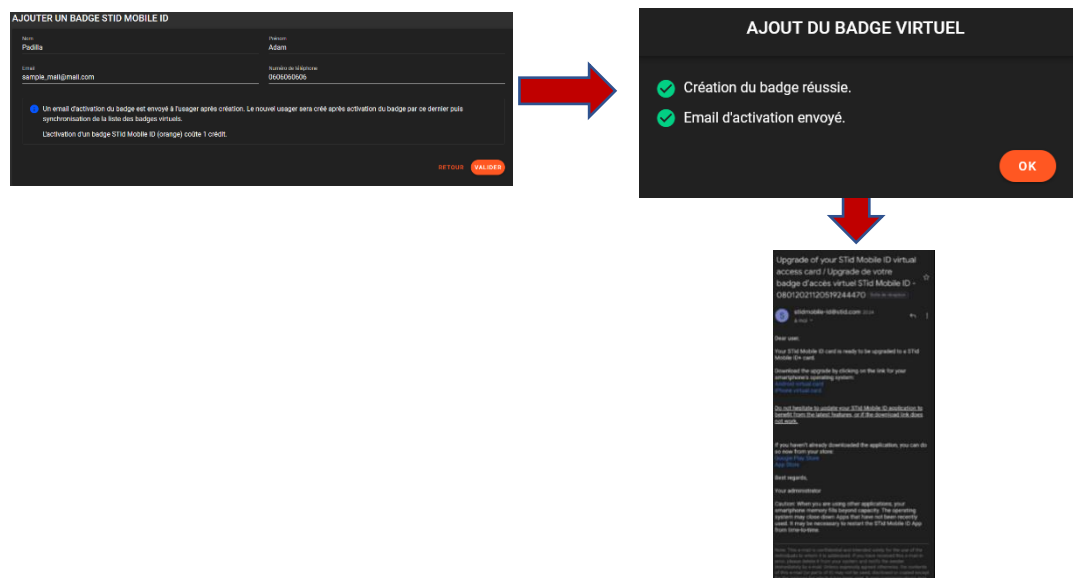

 *Fig. 24 : Ajout de badge virtuel orange.*

**Note :** une fois le badge virtuel activé, le lien d'activation contenu dans l'email n'est plus valable (**erreur 404 – File or directory not found**).

Procédez à la la mise à jour des statuts d'activation des badges virtuels en cliquant sur

Le badge virtuel apparait automatiquement dès lors que l'utilisateur a valider le lien d'activation.

<span id="page-18-0"></span>Vérifier les droits en terme de groupe d'accès et de plage horaire du badge virtuel ainsi créé.

#### **6.4 Suppression badge virtuel**

Vous souhaitez supprimer l'accès à un utilisateur : supprimez le badge virtuel directement dans OPTIMA.

Dans le cas ou l'adresse email renseignée pour l'activation du badge virtuel est erroné ou tout autre problématique d'envoi, l'interface ONE Blue peut signaler « *Email non envoyé* ».

Dans ce cas de figure, ou pour toute demande de suppression de de badge virtuel, vous avez l'opportunité de procéder à la suppression du badge virtuel.

Dans le cas ou le téléphone est injoignable (perte, vol, mode Avion, réinitialisé, etc), reportez vous au paragraphe suivant.

Sélectionnez le badge virtuel et appuyer sur le bouton  $\overline{a}$  situé en haut de l'interface.

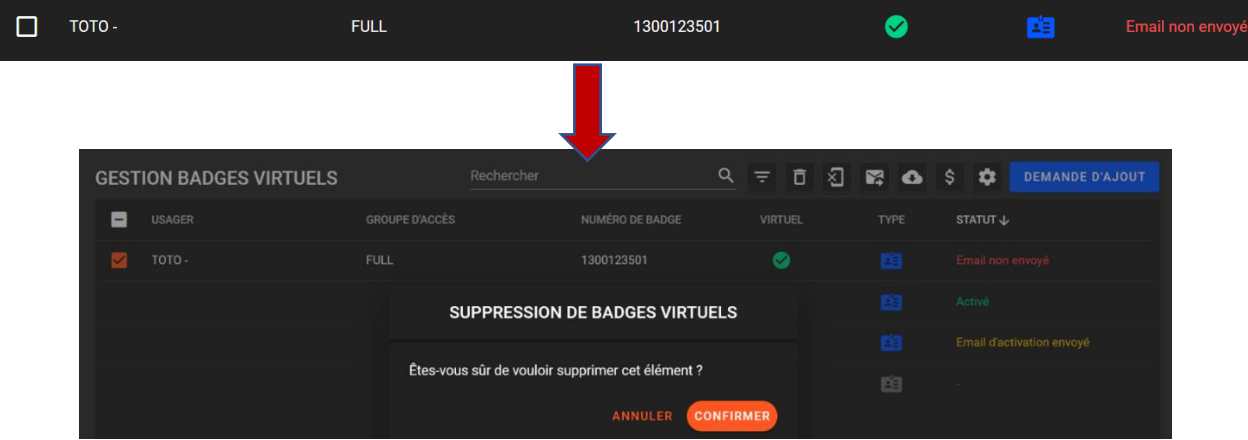

#### <span id="page-19-0"></span>**6.5 Révocation**

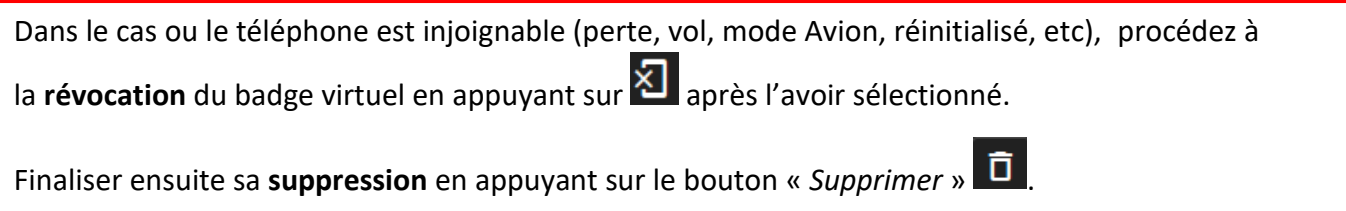

- Le badge virtuel est automatiquement **mis en suspendu** pour bloquer ses prochains passages sur le contrôle d'accès.
- Un badge virtuel supprimé reste dans le téléphone s'il est injoignable perte, vol, mode Avion, réinitialisé, etc): le passage sur un lecteur sera bloqué sur le contrôle d'accès puisqu'il est en état « *Suspendu* ». Il est conseillé de générer un nouveau badge dans le contrôle d'accès si vous souhaitez créer un badge virtuel pour un téléphone qui comporte déjà un badge virtuel supprimé.
- Seuls les badges virtuels bleus sont révocables, avec restitution du crédit.
- Un badge virtuel orange n'est pas révocable : il conviendra de changer les droits de l'usager ou bien de le supprimer. Le crédit est perdu définitivement.
- Le délai de suppression du badge virtuel dépend de la qualité de connexion du smartphone de l'utilisateur.
- On ne peut plus créer de badge virtuel à partir d'un badge en statut révoqué. Il est nécessaire de supprimer le badge virtuel ou bien l'usager associé.

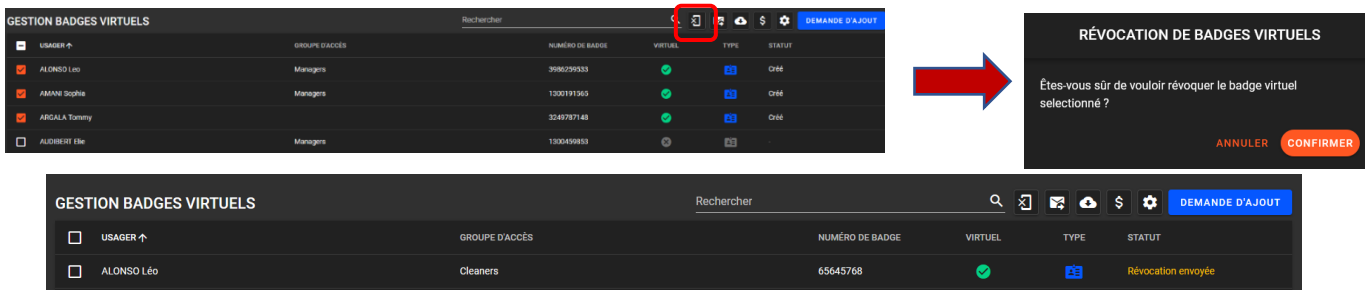

#### *Fig. 25 : Révocation des badges virtuels.*

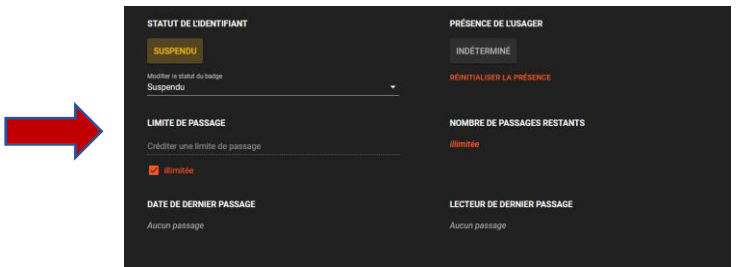

*Fig. 26 : Usager automatiquement suspendu (badge virtuel bleu uniquement).*

Vérifiez l'état de la révocation en synchronisant les données STid en ligne  $\bigcirc$ .

| <b>GESTION BADGES VIRTUELS</b> |                       | Rechercher             |                |             | Q <b>K Q</b> \$ <b>Q</b> DEMANDE D'AJOUT |
|--------------------------------|-----------------------|------------------------|----------------|-------------|------------------------------------------|
| <b>USAGER 个</b>                | <b>GROUPE D'ACCÈS</b> | <b>NUMÉRO DE BADGE</b> | <b>VIRTUEL</b> | <b>TYPE</b> | <b>STATUT</b>                            |
| <b>ALONSO Léo</b>              | <b>Cleaners</b>       | 65645768               |                |             | <b>Révoqué</b>                           |

*Fig. 27 : Usager effectivement révoqué (dépend de l'état du réseau du smartphone).*

## <span id="page-20-0"></span>7- Affichage des crédits

Prenez connaissance du nombre de crédits réservés et restants en appuyant sur le bouton S.

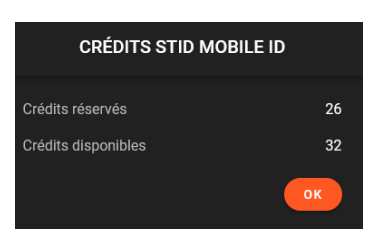

*Fig. 28 : Nombre de crédits réservés et disponibles.*

## <span id="page-20-1"></span>8- Configuration API Stid Mobile ID

Accédez à la configuration du compte STid Mobile Id  $\bullet$ .

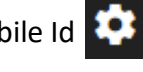

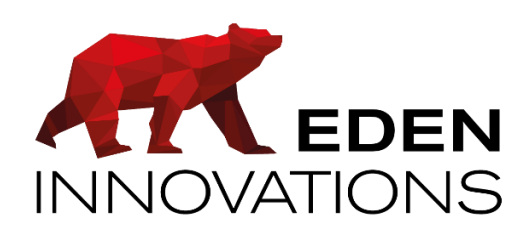

Zone Commerciale et Artisanale

670, route de Berre

13510 EGUILLES

France

[www.eden-innovations.com](http://www.eden-innovations.com/)